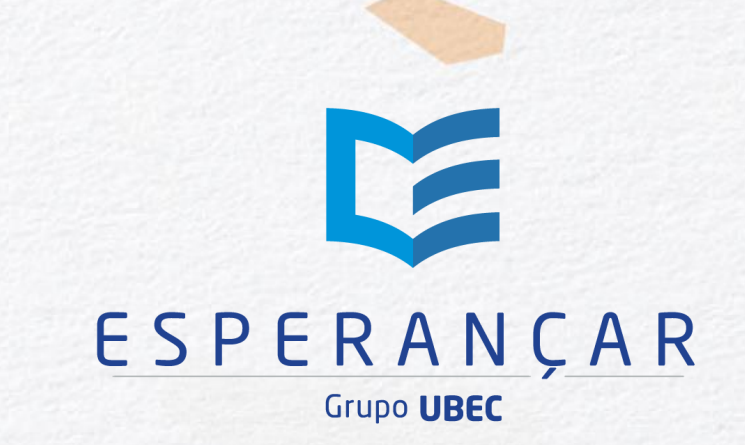

# **TUTORIAL UBEC | 2023**

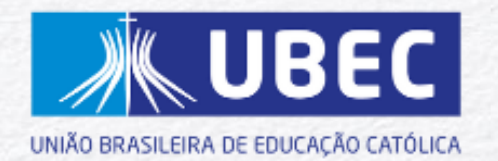

## **APRESENTAÇÃO Bem-vindo ao Esperançar!**

Nesse tutorial você encontrará informações e orientações para realização e confirmação de inscrição, definição e acesso aos cursos, assim como emissão de certificados.

Esperamos que você goste da vivência no Esperançar, realize outros cursos e convide mais pessoas para conhecer a proposta.

Bons estudos!

Fraternalmente

**Grupo UBEC | Equipe Esperançar**

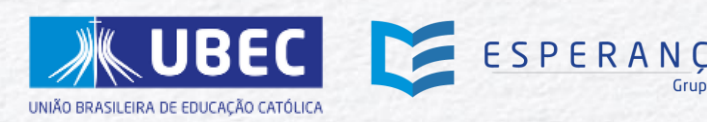

# REALIZAÇÃO DE **INSCRIÇÃO**

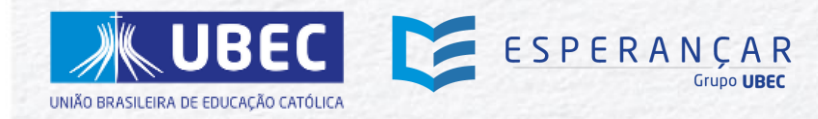

Acesse o link: <https://esperancar.catolica.edu.br/>

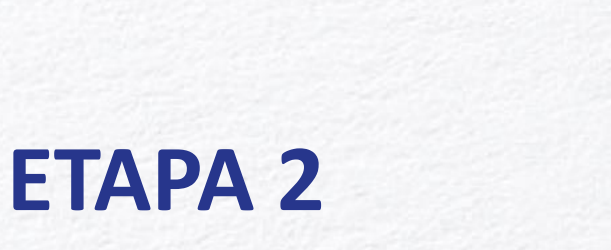

Clique em *Inscreva-se***.**

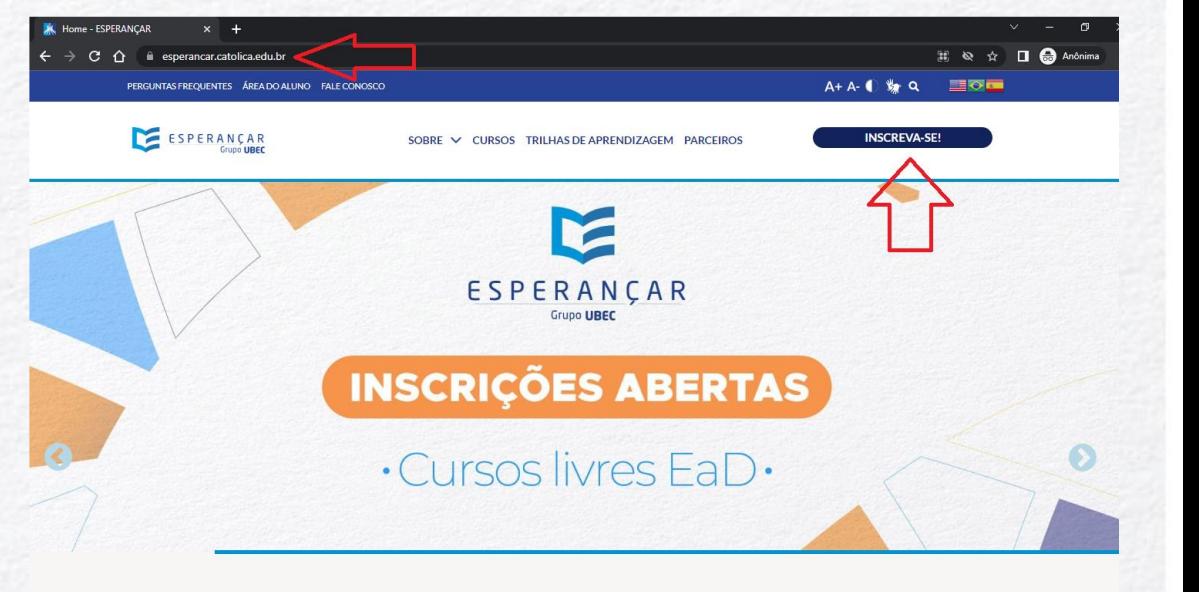

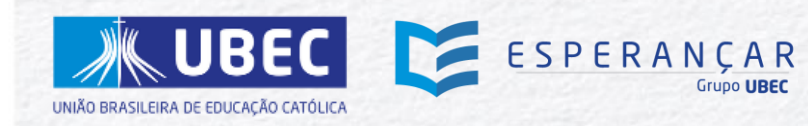

Informe se você é ou não aluno do Grupo UBEC.

#### **As Unidades de Missão do Grupo UBEC são:**

Universidade Católica de Brasília | Católica EaD Faculdade Católica Imaculada Conceição do Recife Centro Universitário Católica do Tocantins Centro Universitário Católica do Leste de Minas Gerais Colégio Católica Brasília Colégio Católica Timóteo Colégio Católica Curitiba Colégio Católica Machado de Assis Colégio Católica Padre de Man

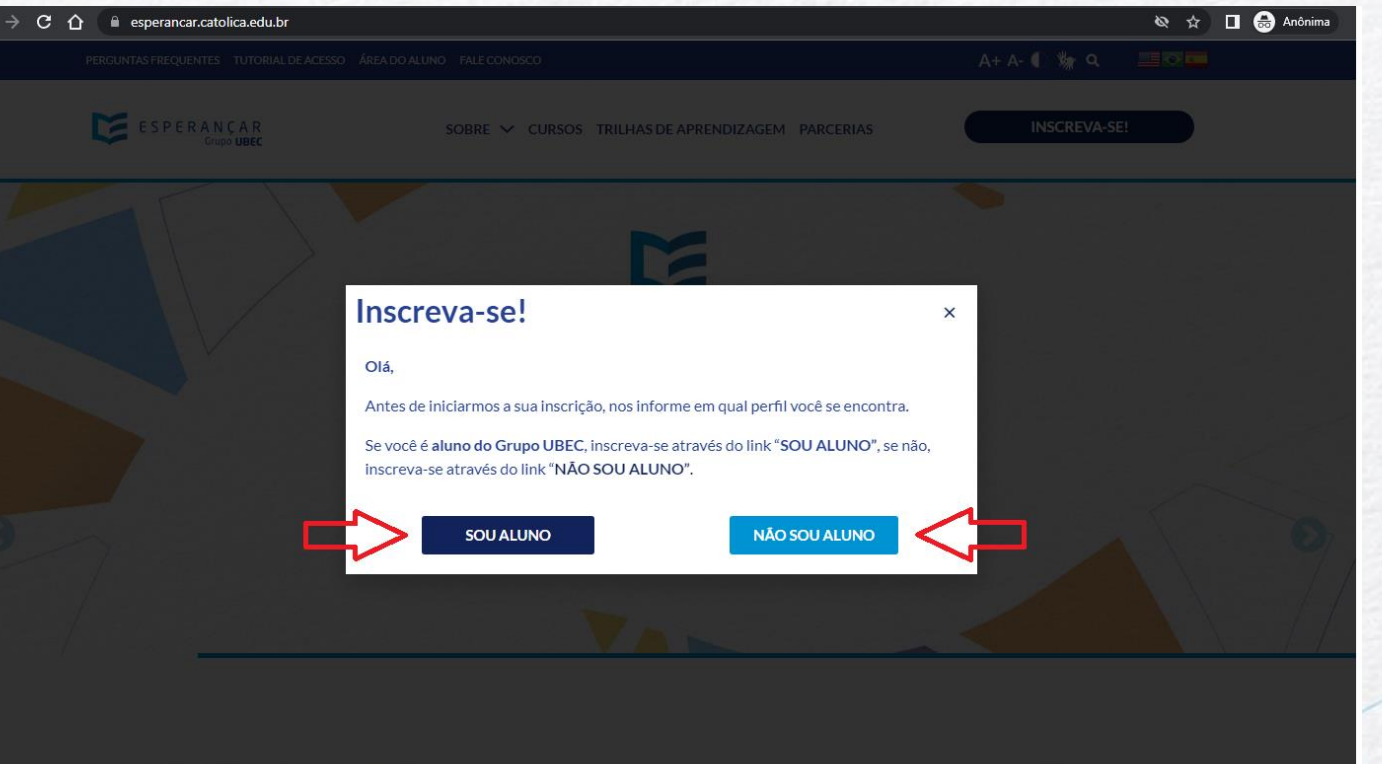

**SOBRE O ESPERANÇAR** 

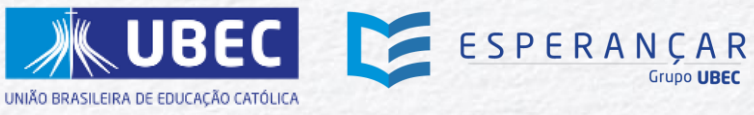

**As etapas 04 a 06 são para os alunos das Unidades de Missão do Grupo UBEC.**

### **ETAPA 4**

• Ao clicar em "*Sou aluno*", você será direcionada à página de acesso ao AVA e deve clicar em Microsoft.

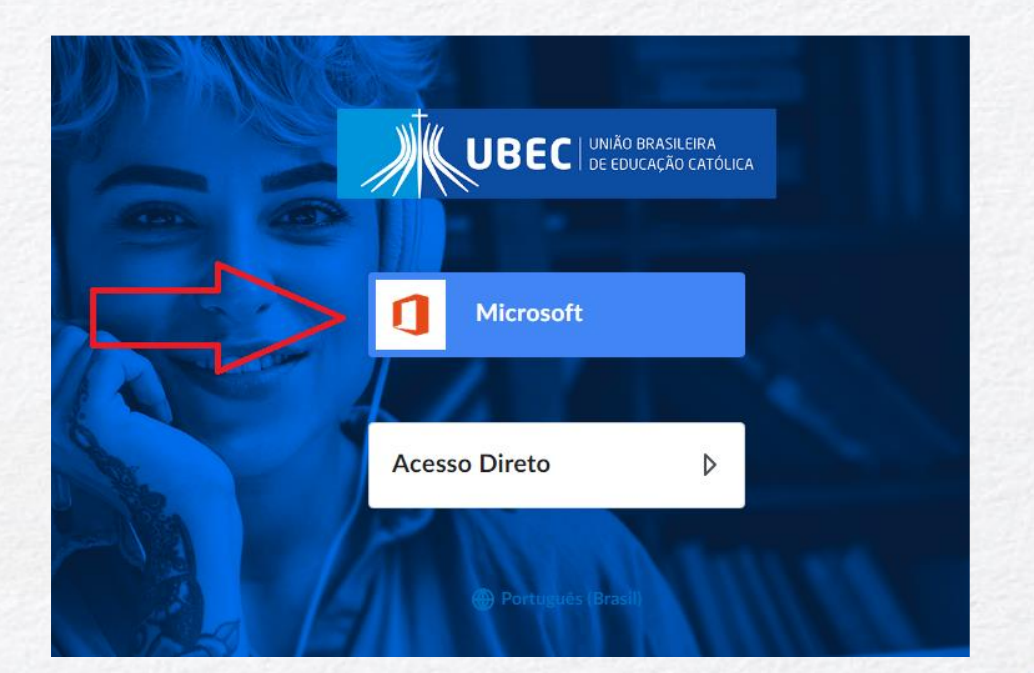

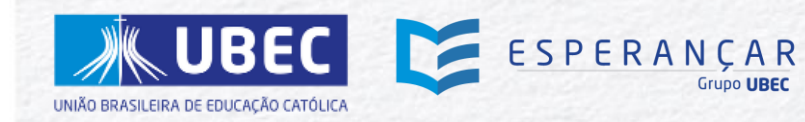

**As etapas 04 a 06 são para os alunos das Unidades de Missão do Grupo UBEC.**

### **ETAPA 5**

• Insira seu e-mail de aluno e clique em "Avançar". • Insira a sua senha do AVA e clique em "Entrar".

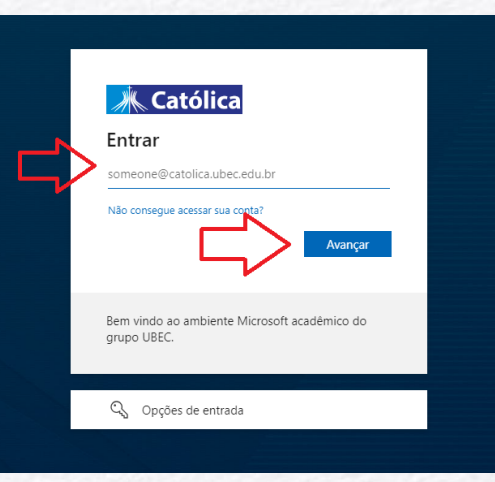

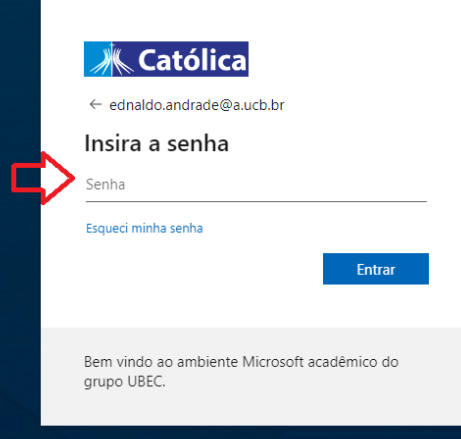

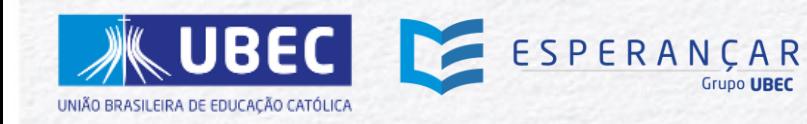

**As etapas 04 a 06 são para os alunos das Unidades de Missão do Grupo UBEC.**

### **ETAPA 6**

• Clique no ícone do Esperançar, escolha o curso desejado e inscreva-se.

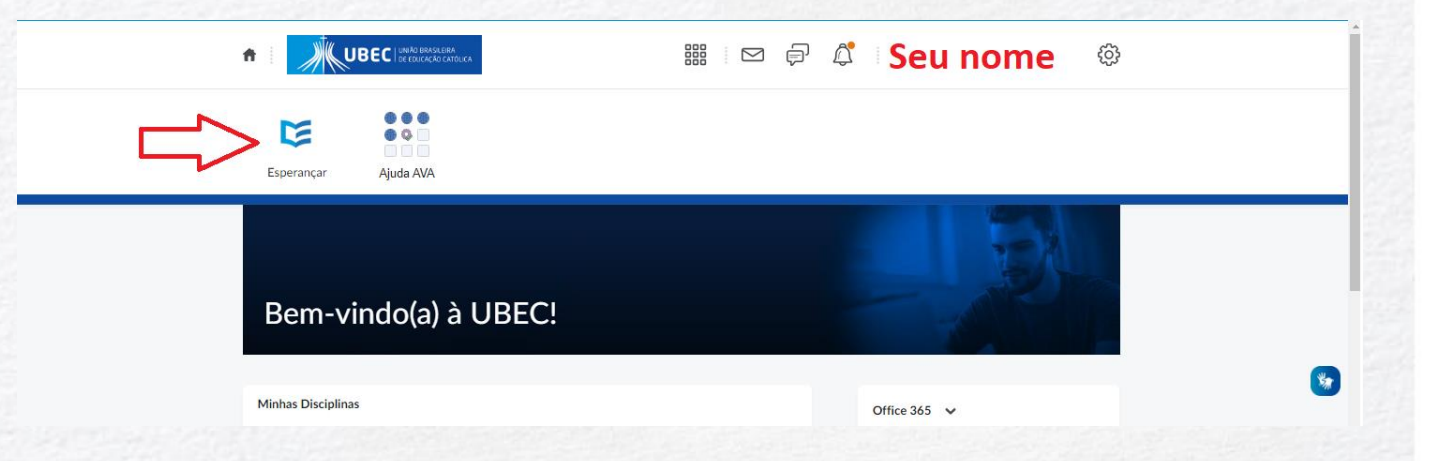

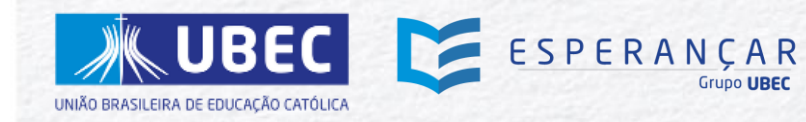

**As etapas 07 a 13 são para os que NÃO são alunos das Unidades de Missão do Grupo UBEC.**

### **ETAPA 7**

• Informe se você é brasileiro ou estrangeiro, em seguida clique em próximo.

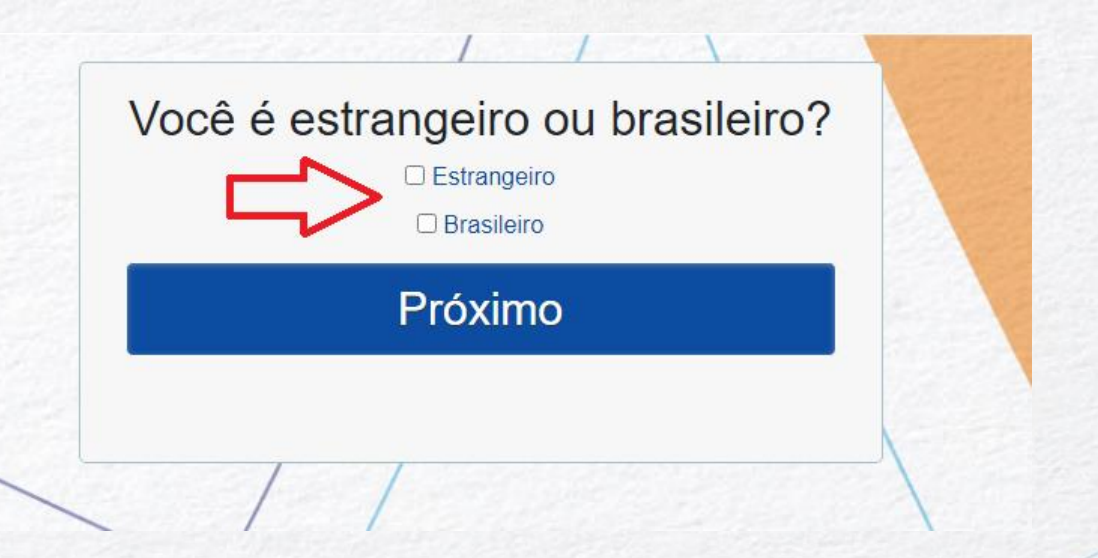

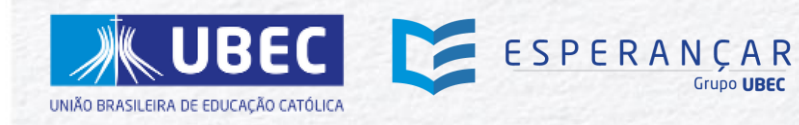

**As etapas 07 a 13 são para os que NÃO são alunos das Unidades de Missão do Grupo UBEC.**

### **ETAPA 8**

• **Preencha todas as informações solicitadas no formulário** – importante que você preencha os dados com seu nome corretamente, pois o certificado, ao final do curso, será emitido com essas informações;

• **Leia os Termos e Condições e após leitura, marque a caixa de seleção** (ao clicar você confirma os termos e condições);

Marque a declaração de que você tem mais de 18 anos de idade.

• Clique em "*Cadastrar*".

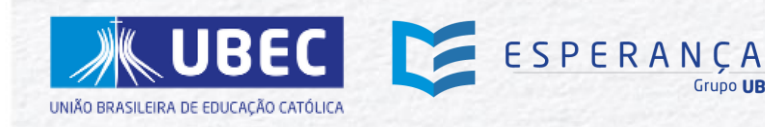

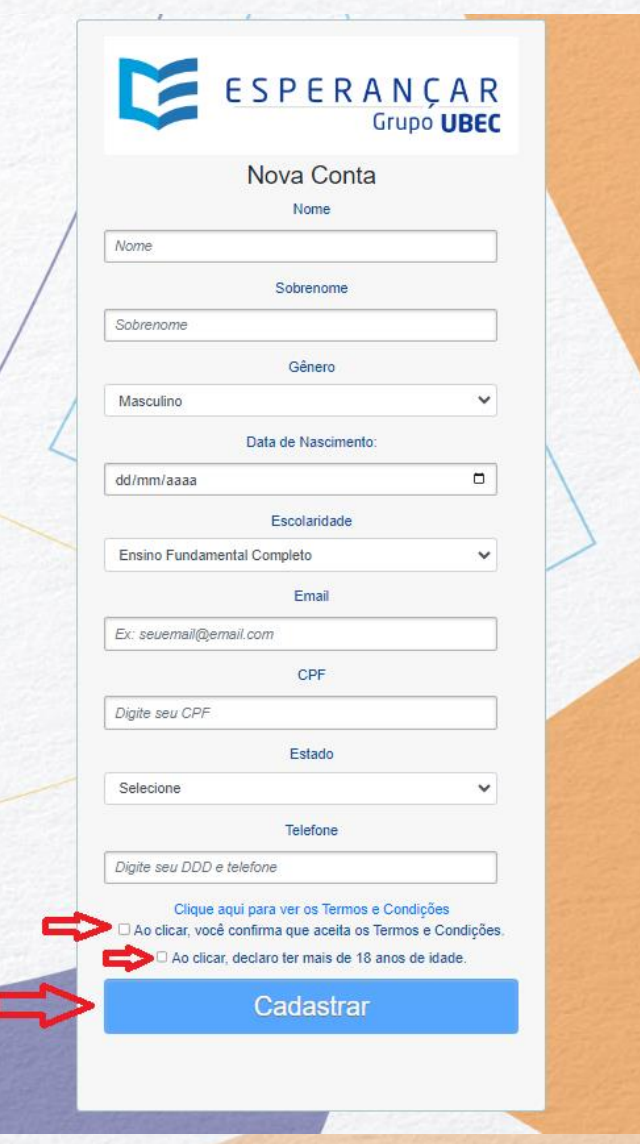

# CONFIRMAÇÃO DE **INSCRIÇÃO**

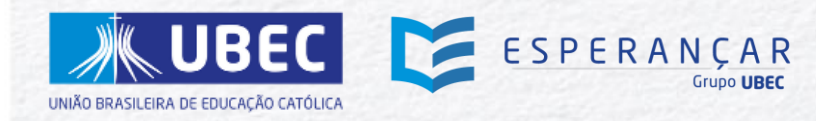

**As etapas 07 a 13 são para os que NÃO são alunos das Unidades de Missão do Grupo UBEC.**

# **ETAPA 9**

Acesse o e-mail cadastrado (você receberá um e-mail automático, com o seguinte assunto: **UBEC: Confirmação da Inscrição**).

Caso o e-mail não esteja na caixa de entrada, é importante que você verifique sua caixa de spam.

**ATENÇÃO: O envio do e-mail de confirmação pode demorar alguns minutos!**

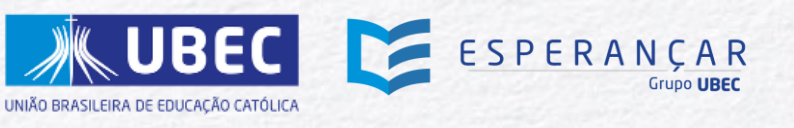

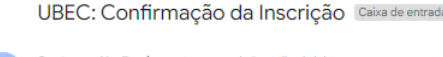

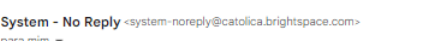

Olá. Pastoralidade

Que bom que você agora é um estudante dos cursos do Esperançar

Encaminhamos esta mensagem para informar que uma conta foi criada com seu e-mail, em nossos sistemas, com o seguinte código de usuário: 0000000000

Para confirmar sua conta e utilizar a plataforma, você deve

1. Defina uma senha 2. Realize Login Utilizando o seu código de usuário 00000000000 e senha definida 3. Escolha o Curso na Plataforma no Menu "Escolha seu Curso"

CONFIRA O TUTORIAL DE NAVEGAÇÃO NO AMBIENTE VIRTUAL DE APRENDIZAGEM (AVA)

#### ATENÇÃO!

- · Você terá 30 dias para concluir o curso;
- · Caso você figue 10 dias seguidos sem acessar a plataforma, sua conta será suspensa e você somente poderá reativá-la após 48 horas
- · Caso você seja aprovado, na avaliação realizada ao final do curso, o certificado ficará disponível na plataforma, no ícone do troféu

Caso necessite de algum apoio, por gentileza, entre em contato pelo e-mail: esperancar@ubec.edu.br. Ficaremos felizes em lhe ajudar!

Bons Estudos! Seguimos juntos e juntas no Esperançar e no Aprender!

Fraternalmente

Grupo UBEC | Equipe Esperançar

**As etapas 07 a 13 são para os que NÃO são alunos das Unidades de Missão do Grupo UBEC.**

## **ETAPA 10**

Clique em **Defina uma senha,** no e-mail recebido. Ao clicar no link, você será direcionado para uma nova página, na qual deverá cadastrar sua senha.

#### UBEC: Confirmação da Inscrição Caixa de entrada x

System - No Reply <system-noreply@catolica.brightspace.com> para mim —

#### Olá. Pastoralidade I

Que bom que você agora é um estudante dos cursos do Esperançar

Encaminhamos esta mensagem para informar que uma conta foi criada com seu e-mail, em nossos sistemas, com o seguinte código de usuário: 0000000000

Para confirmar sua conta e utilizar a plataforma, você deve

#### 1. Defina uma senha; 2. Realize Login Utilizando o seu código de usuário 00000000000 e senha definida; 3. Escolha o Curso na Plataforma no Menu "Escolha seu Curso"

CONFIRA O TUTORIAL DE NAVEGAÇÃO NO AMBIENTE VIRTUAL DE APRENDIZAGEM (AVA)

#### ATENÇÃO!

- Você terá 30 dias para concluir o curso;
- · Caso você fique 10 dias seguidos sem acessar a plataforma, sua conta será suspensa e você somente poderá reativá-la após 48 horas;
- · Caso você seja aprovado, na avaliação realizada ao final do curso, o certificado ficará disponível na plataforma, no ícone do troféu

Caso necessite de algum apoio, por gentileza, entre em contato pelo e-mail: esperancar@ubec.edu.br. Ficaremos felizes em lhe ajudarl

Bons Estudos! Seguimos juntos e juntas no Esperançar e no Aprender!

Fraternalmente.

Grupo UBEC | Equipe Esperançar

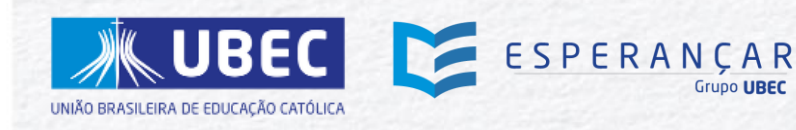

**As etapas 07 a 13 são para os que NÃO são alunos das Unidades de Missão do Grupo UBEC.**

# **ETAPA 11**

Preencha todos os campos e, em seguida, clique em enviar.

A senha cadastrada deve conter, pelo menos, 04 caracteres.

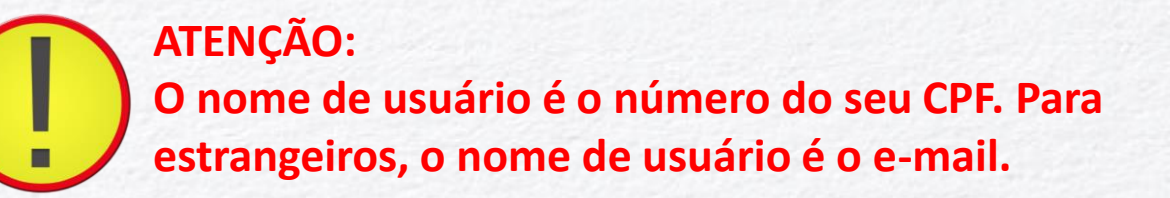

ESPERANÇAR

**UBEC** 

UNIÃO BRASILEIRA DE EDUCAÇÃO CATÓLICA

# Escolha uma Nova Senha Insira uma nova senha. A senha deve ter entre 4 e 50 caracteres. Nome de Usuário<sup>\*</sup> Nova Senha\* Reinserir Senha\* Exibir requisitos de senha **Enviar** Cancelar

**As etapas 07 a 13 são para os que NÃO são alunos das Unidades de Missão do Grupo UBEC.**

### **ETAPA 12**

Clique em "*Ir para página de logon*" na página de redefinição da senha ou em "*Realize Login Utilizando o seu código de usuário*", disponível no e-mail de confirmação.

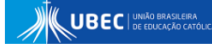

A senha foi redefinida com êxito

Confirmação

Você redefiniu a senha com êxito. Agora é possível fazer logon usando-se a nova senha.

Ir para página de logon

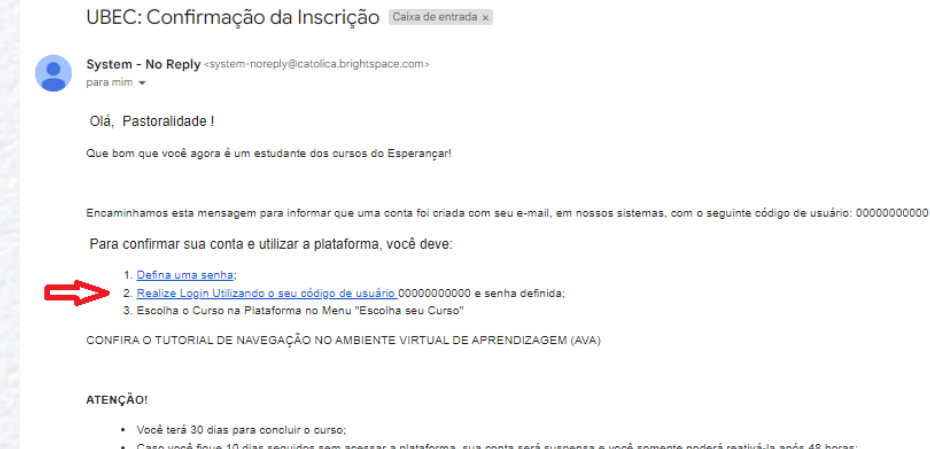

spensa e você somente poderá reativá-la após 48 horas; Caso você seja aprovado, na avaliação realizada ao final do curso, o certificado ficará disponível na plataforma, no ícone do troféu

Caso necessite de algum apoio, por gentileza, entre em contato pelo e-mail: esperancar@ubec.edu.br. Ficaremos felizes em lhe ajudar

Bons Estudos! Seguimos juntos e juntas no Esperançar e no Aprender

Fraternalmente

Grupo UBEC | Equipe Esperança

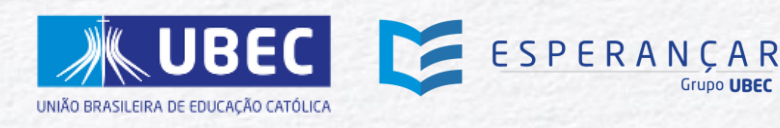

**As etapas 07 a 13 são para os que NÃO são alunos das Unidades de Missão do Grupo UBEC.**

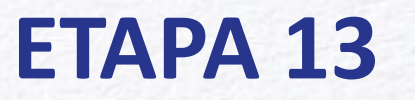

Clique em "*Acesso Direto",* preencha as informações solicitadas e clique em "*Fazer Logon*".

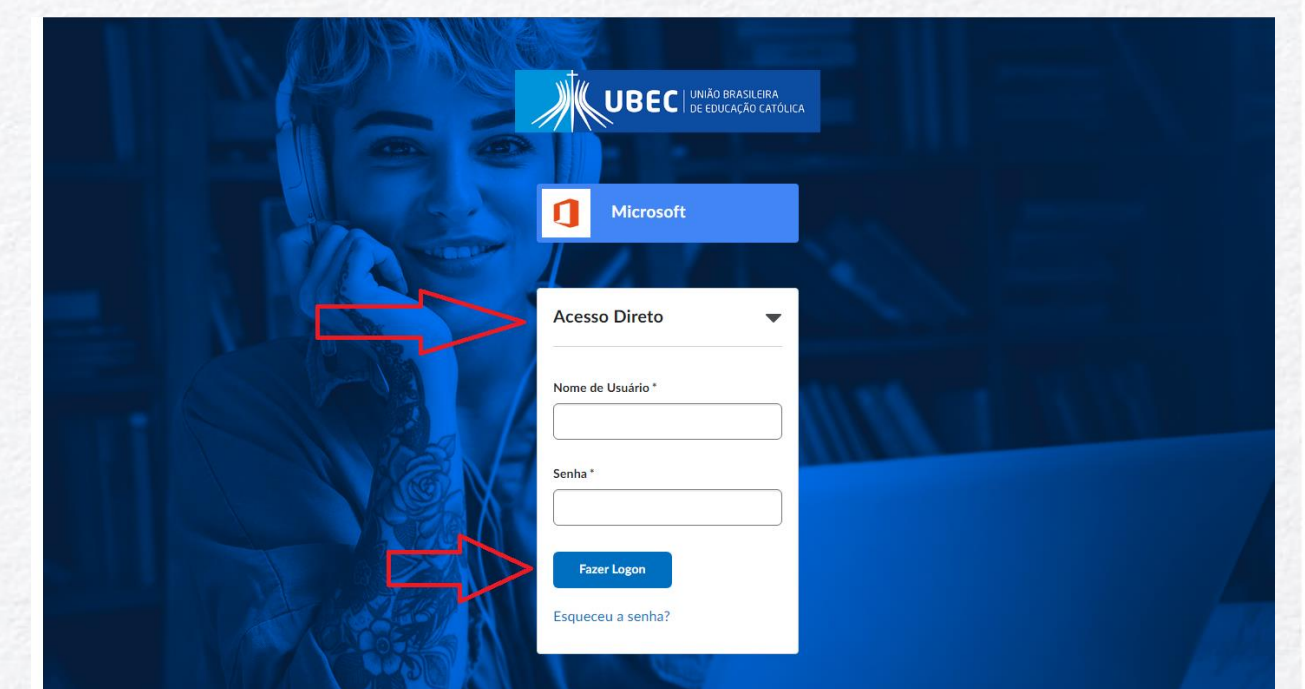

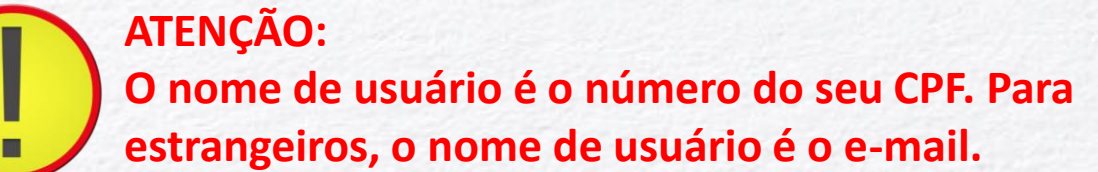

SPERANÇAR

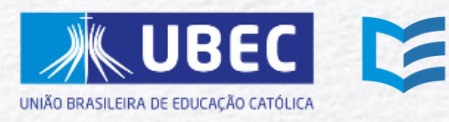

# DEFINIÇÃO DE **CURSO**

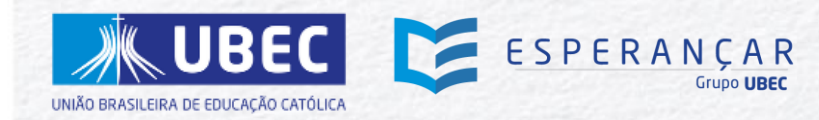

**ETAPA 14** Clique em "*Escolha o Curso*".

## **ETAPA 15**

Você pode digitar o nome de um curso na barra de cursos, clicar em "Exibir todas", ou rolar a barra de rolamento**.**

### **ETAPA 16**

Clique no curso escolhido e na página que será aberta com informações do curso, clique em "*Inscrever-se no curso*".

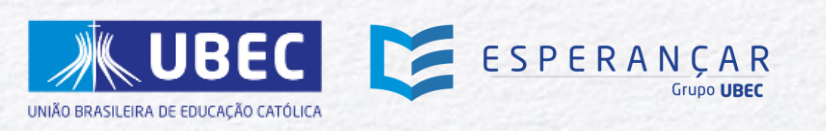

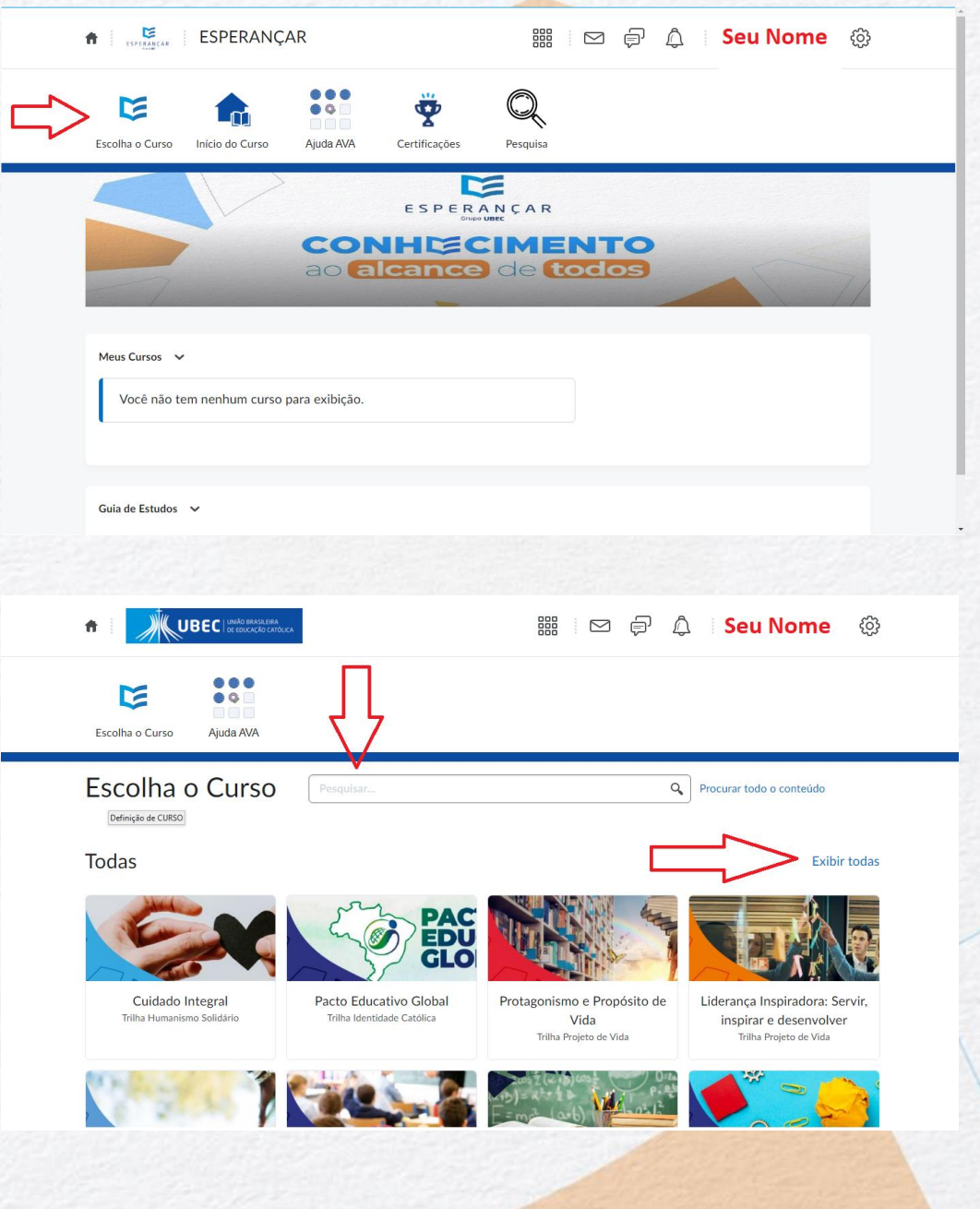

# ACESSO AOS **CURSOS**

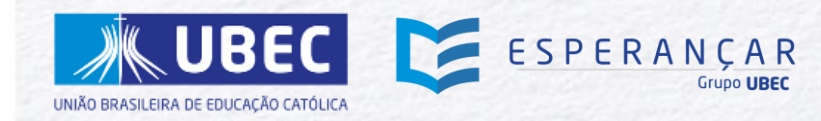

Acesse o link: <https://esperancar.catolica.edu.br/>

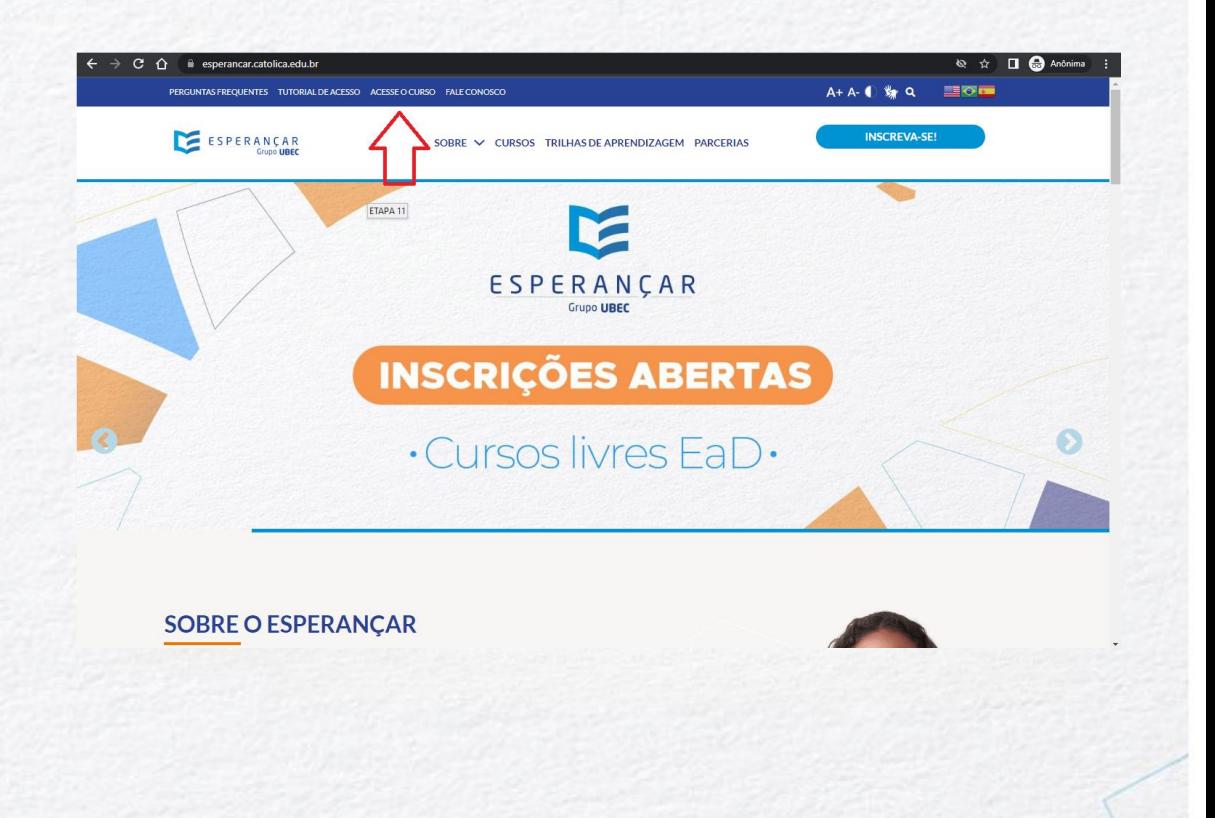

# **ETAPA 18**

Clique em *Acesse o curso***.**

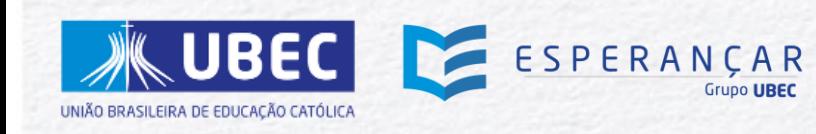

Clique em "*Acesso Direto",* preencha as informações solicitadas e clique em "*Fazer Logon*".

Caso você seja aluno de alguma das Unidades de Missão do Grupo UBEC, você deve clicar no ícone Microsoft.

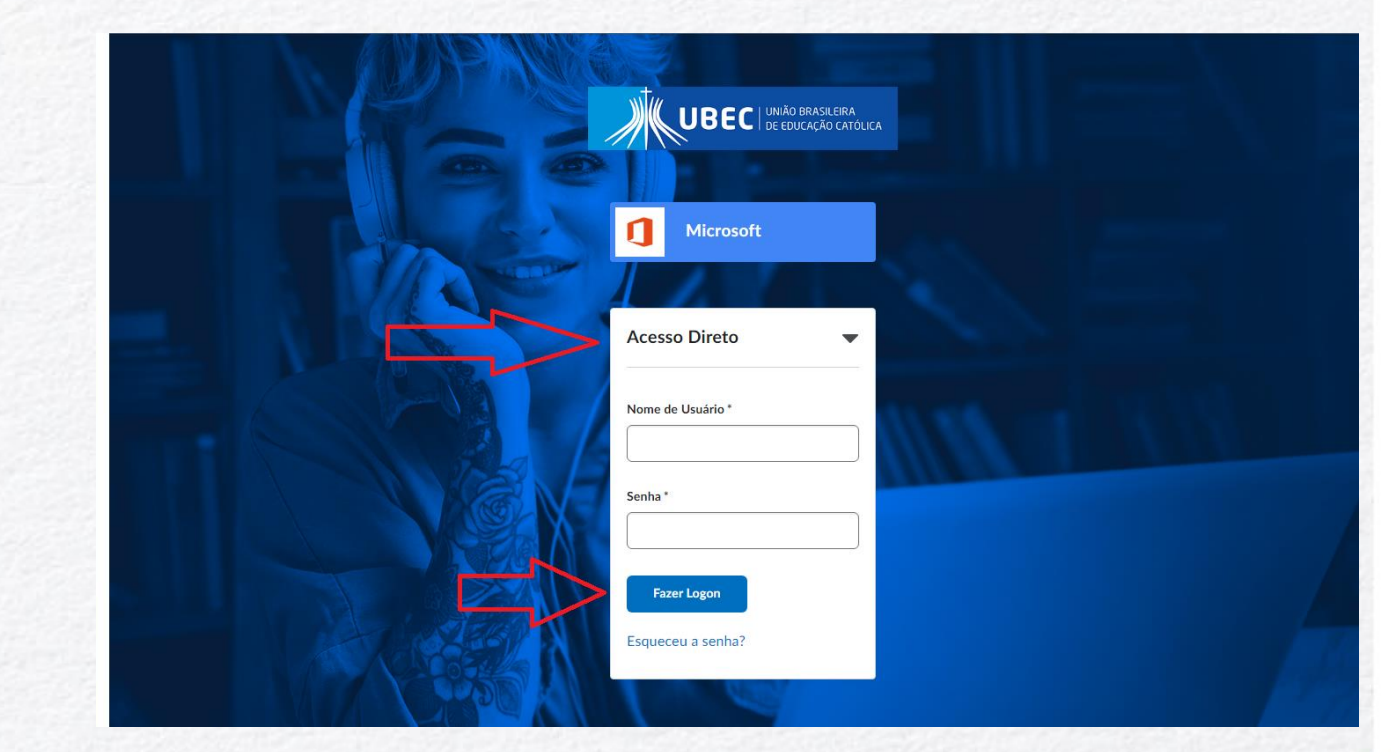

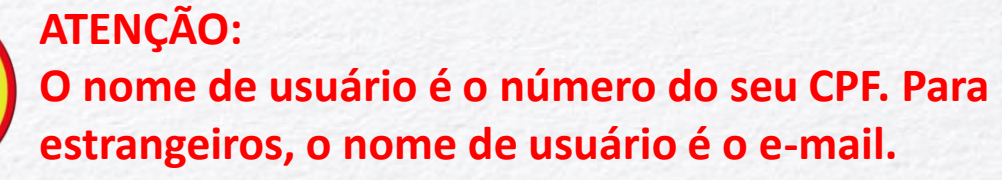

SPERANÇAR

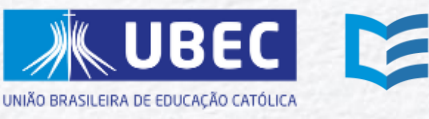

# EMISSÃO DE **CERTIFICADOS**

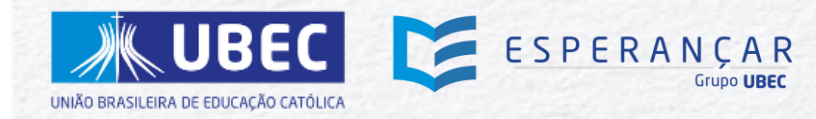

Ao concluir todas as etapas do curso definido, inclusive a pesquisa de pré-avaliação, será habilitado o questionário final.

Após concluir o questionário e obter nota maior ou igual a 60% o certificado será emitido automaticamente. Para imprimir o certificado, clique no ícone "*Certificações*".

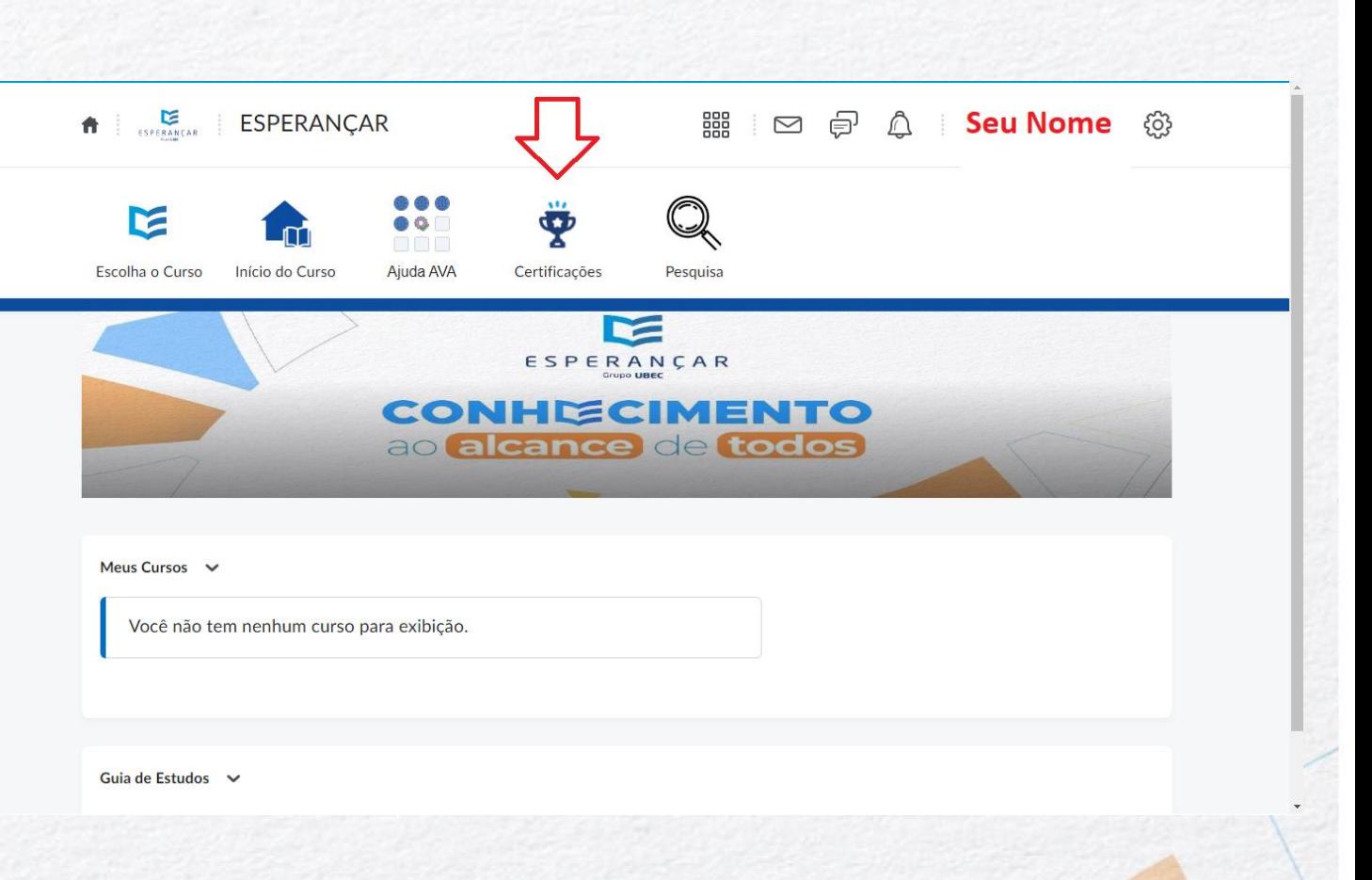

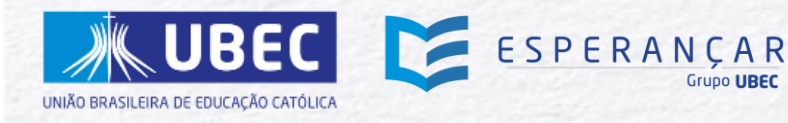

**AGRADECEMOS O SEU INTERESSE EM PARTICIPAR DOS CURSOS DO ESPERANÇAR!**

**Em caso de dúvidas e/ou dificuldades, entre em contato conosco, pelo e-mail: ([esperancar@ubec.edu.br.](mailto:esperancar@ubec.edu.br)**

**Será uma grande alegria colaborar com o seu processo educativo!**

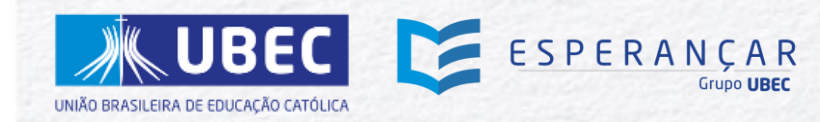

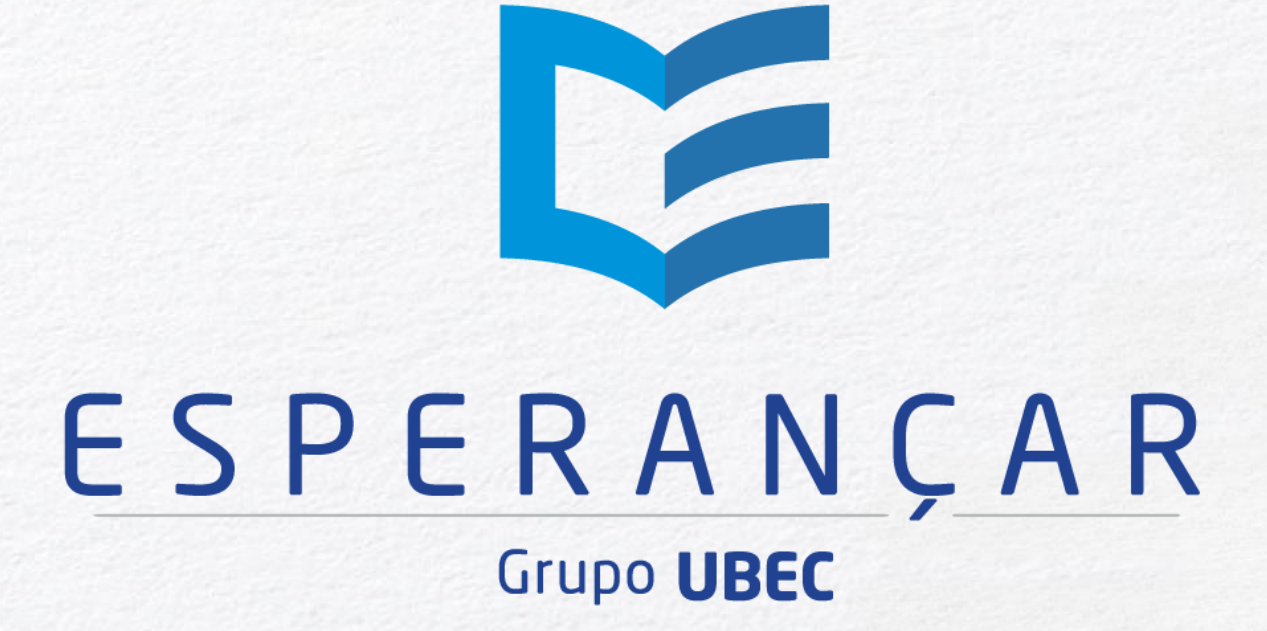

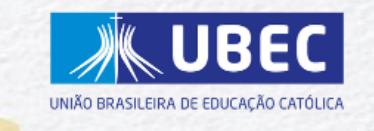